### ATMINTINĖ INTERNETO RYŠIO PASLAUGŲ UŽSAKYMAI PER CPO LT ELEKTRONINĮ KATALOGĄ KREPŠELIO FORMAVIMAS

LT

Norėdami įsigyti prekių ir paslaugų, turite prisijungti prie savo (vartotojo) paskyros CPO LT el. kataloge https://katalogas.cpo.lt/pradzia/

SVARBU – formuojant užsakymus kataloge naudokite Mozilla Firefox arba Google Chrome naršykles, nes kitų naršyklių katalogas nepalaiko ir jūsų užsakymai gali būti užpildyti nekorektiškai:

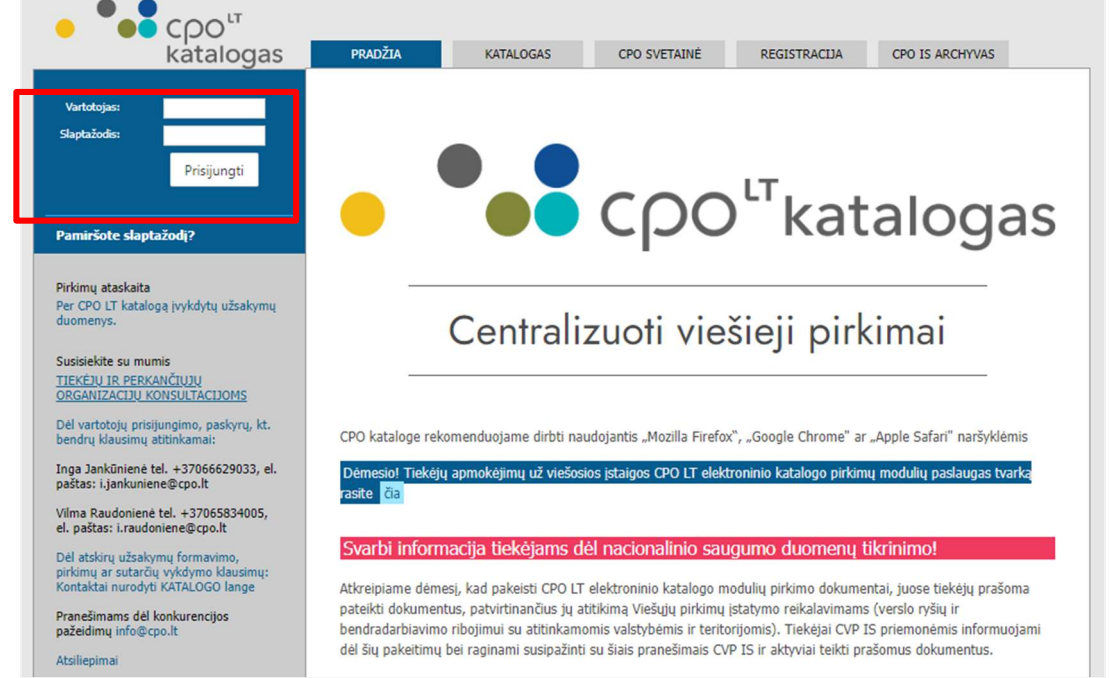

Pasirinkę skirtuką "KATALOGAS" būsite nukreipti į katalogo asortimentą:

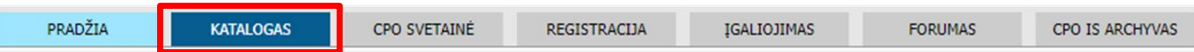

Pildant krepšelį PRIVALOMA susipažinti su Pirkimo sutarties nuostatomis:

https://www.cpo.lt/pirkimu-aprasymai/interneto-rysio-paslaugos/

Skiltyje "Katalogas" susiraskite modulį "Interneto ryšio paslaugos". Modulį galima susirasti dviem būdais:

- 1. Pasinaudojus "Paieška" laukeliu jame įveskite modulio pavadinimą ar dalį pavadinimo;
- 2. Kataloge susirasti grupę "Telefonai ir ryšio paslaugos" ir spaudžiate ant modulio "Interneto ryšio paslaugos".

# LТ

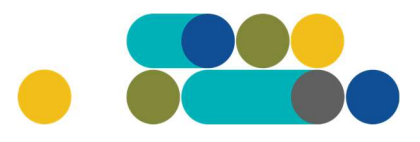

## ATMINTINĖ

### Telefonai ir ryšio paslaugos

Interneto ryšio paslaugos

Judriojo telefono ryšio paslaugos

Mobilieji telefonai

Mobiliųjų telefonų aparatų nuoma

Viešojo fiksuoto telefono ryšio paslaugos

### Toliau spauskite mygtuką "Pirmyn".

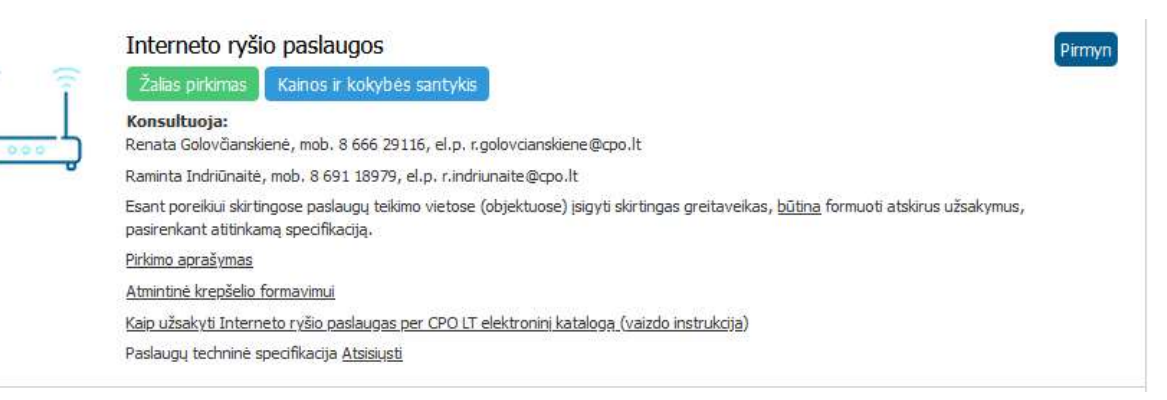

Toliau atsiveria specifikacijos langas, pasirinkus tinkamą techninę specifikaciją, spauskite "Pirmyn".

# $CDO<sup>LT</sup>$

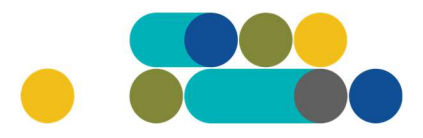

### ATMINTINĖ

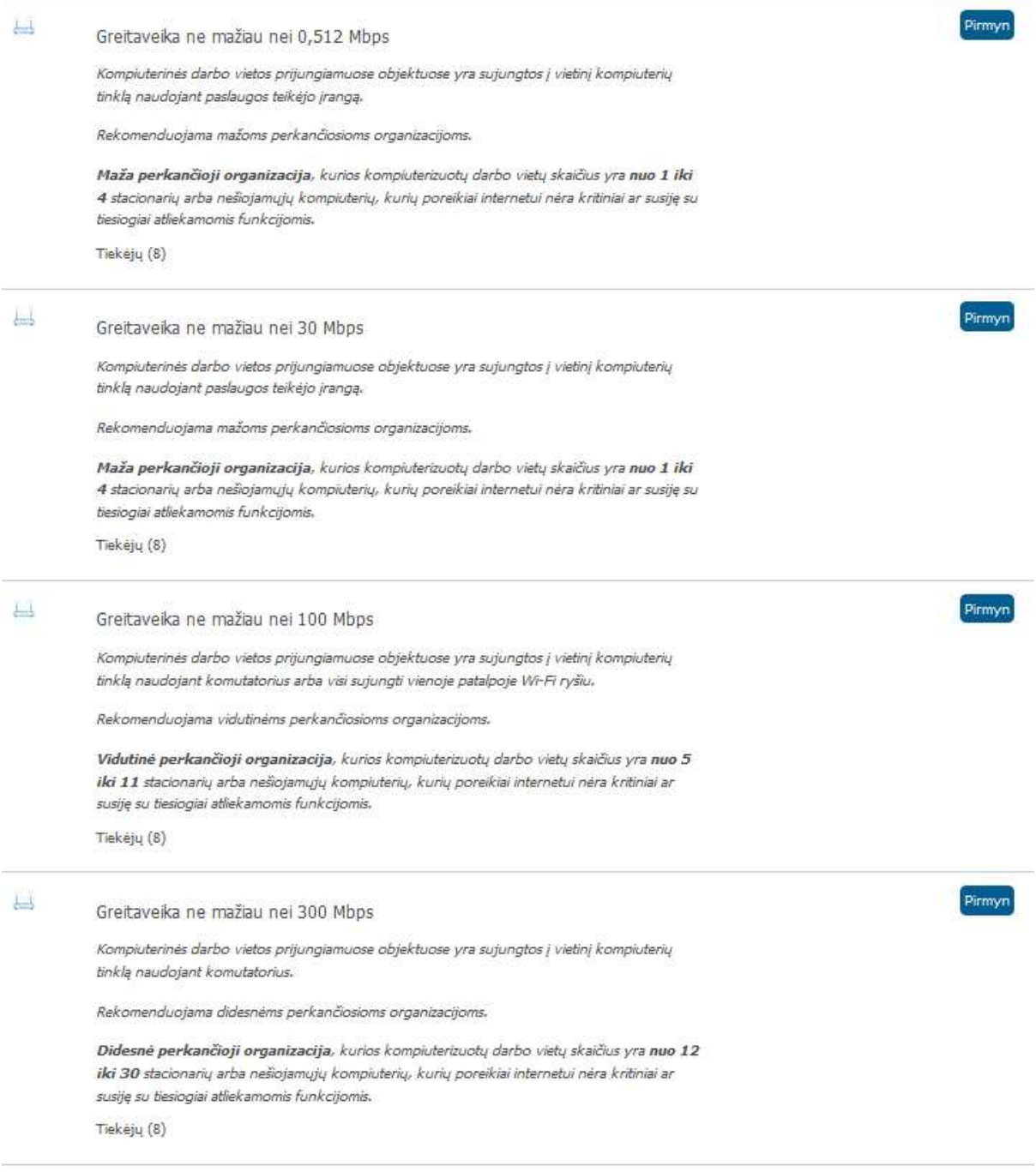

### Išsirinkę techninę specifikaciją, spauskite mygtuką "Įdėti į krepšelį"

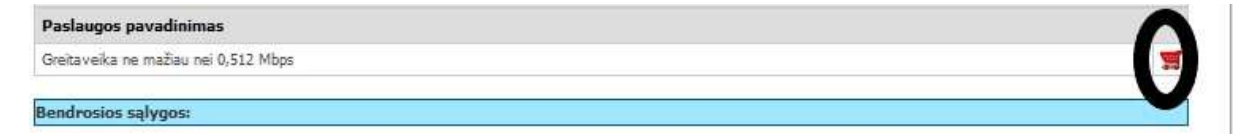

Įsidėjus paslaugą į krepšelį susiformuoja krepšelio numeris ir atsiranda mygtukas "Eiti į krepšelį". Spauskite jį privalomoms pirkimo sąlygoms užpildyti.

# $DO<sup>LT</sup>$

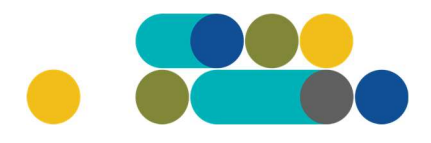

### ATMINTINĖ

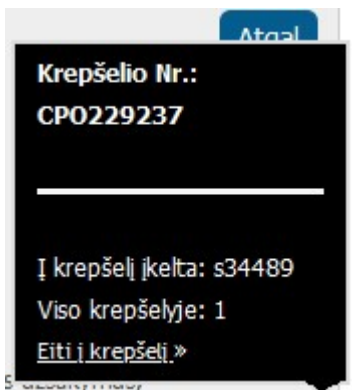

Atsidarius visam užsakymo langui, toliau galėsite užpildyti visas kitas užsakymo sąlygas ir pateikti užsakymą konkursui.

Nurodykite, ar pirkimo objektas yra skaidomas į dalis (pažymėkite taškeliu):

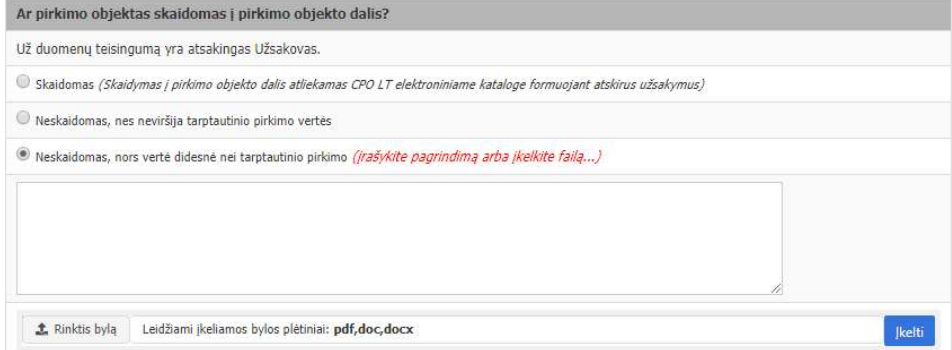

Jei pirkimas skaidomas į dalis, dėl kiekvienos pirkimo dalies CPO LT elektroniniame kataloge formuojamas atskiras krepšelis. Už duomenų teisingumą yra atsakingas Užsakovas. Jei nurodėte, kad pirkimo objektas į dalis neskaidomas, o Jūsų pirkimo objekto vertė didesnė nei tarptautinio pirkimo vertė, nurodykite neskaidymo į pirkimo objekto dalis priežastis: parašykite tekstą arba pridėkite tai pagrindžiančią informaciją / dokumentą Excel, Word ar pdf. formatu.

Nurodykite maksimalią kainą (Eur su PVM) už mato vienetą.

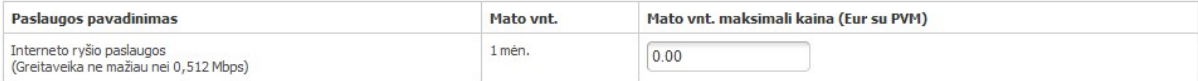

Toliau pildykite likusias pirkimo sąlygas:

Pasiūlymo pateikimo terminas – nuo 8 iki 15 pilnų d.d.;

Paslaugų teikimo trukmė – nuo 1 iki 24 mėn;

Paslaugų teikimo vieta;

Pasirinkite vertinimo kriterijų iš keturių siūlomų variantų:

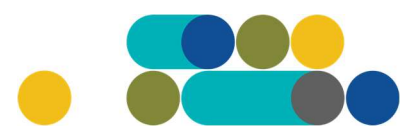

# ATMINTINĖ

Mažiausia kaina

EN Kaina-Greitaveika-Paslaugos teikimo atkūrimo laikotarpis

EN Kaina-Greitaveika

EN Kaina-Paslaugos teikimo atkūrimo laikotarpis

Atsiskaitymo už paslaugas terminas – nuo 1 iki 30 k.d.;

Nurodykite Kompiuterizuotų darbo vietų skaičių;

Pažymėkite ar numatomai įsigyti Paslaugai reikalingas teikėjo komutatorius ;

Nurodykite (jei žinoma) Užsakovo turima prieigos technologija;

Nurodykite kontaktinius asmenius, kurie atsakingi už Pirkimo sutarties vykdymo priežiūrą ir už Pirkimo sutarties/jos paskelbimą;

Nurodykite maksimalią užsakymo kainą Eur su PVM.

Sistema Jums automatiškai paskaičiuos numatomą biudžetą (sudaugins Jūsų nurodytą mėn. kainą su paslaugų teikimo trukme mėn.), tačiau Jūs galite nurodyti ir didesnę maksimalią užsakymo kainą.

Pirkimo maksimali kaina - Jūsų įstaigos planuojama skirti maksimali lėšų suma nurodytam visam kiekiui su PVM. Priešingu atveju sistema neleis pateikti pirkimo užsakymo konkursui. Tiekėjų pasiūlymai, viršiję maksimalią užsakymo kainą, automatiškai bus atmetami ir nevertinami.

Mygtuko "Pašalinti" pagalba galite ištrinti užsakyma.

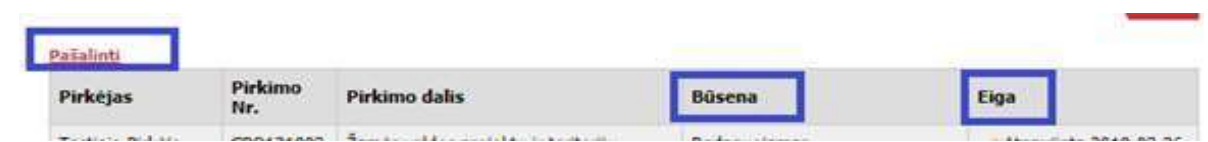

Siekdami paslaugų kokybės, prašome atsakyti į užsakyme pateiktą klausimyną.

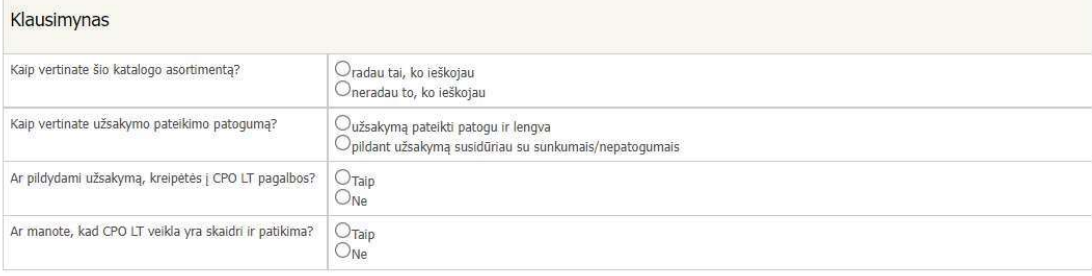

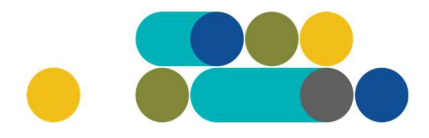

### ATMINTINĖ

Užpildę užsakymą spauskite "Pateikti auditui".

LТ

Pateikti auditui

Paspaudus mygtuką "Pateikti auditui", reikia patvirtinti, kad užsakymas pateiktas auditavimui yra teisiškai įpareigojantis:

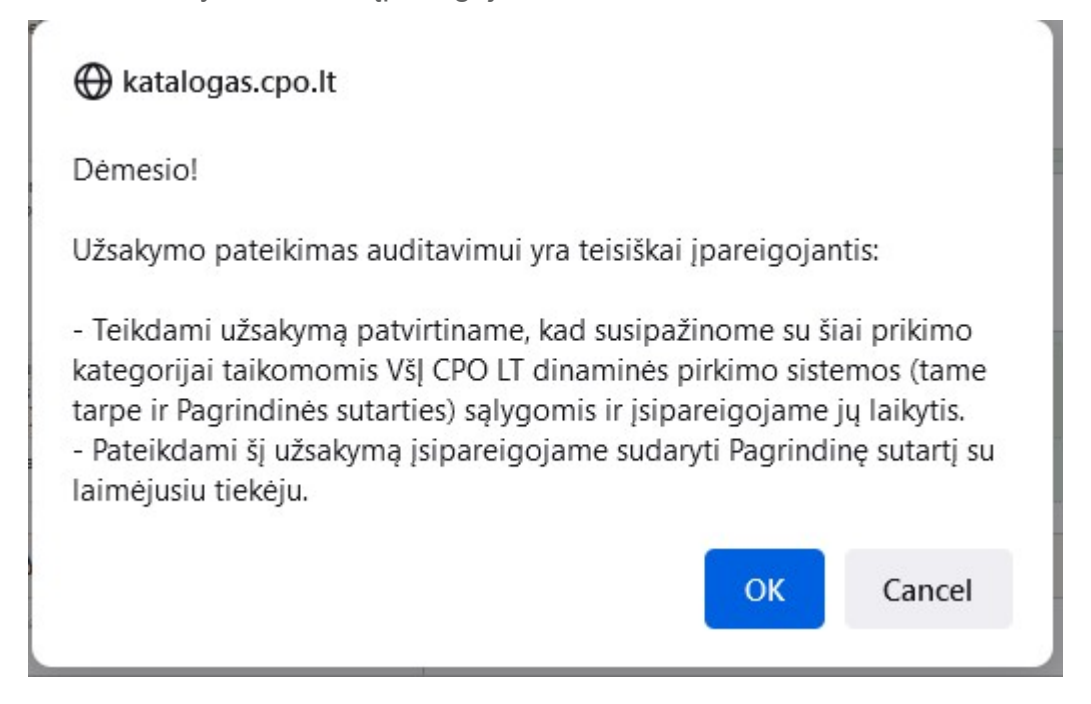

Tuomet Jūsų užsakymas automatiškai bus patikrintas ir jeigu jame bus neužpildytų arba netinkamai užpildytų laukų, sistema neleis pateikti užsakymo auditui ir surašys netikslumus, kuriuos turėsite ištaisyti ir vėl paspausti "Pateikti auditui":

```
O Nepaskelbta, nes neužpildyta arba neišsaugota informacija:
Prašome pilnai užpildyti informacija apie pistatymo vieta(-as)
```
CPO LT Pirkimų administratoriui, audituojančiam šio modulio pirkimus, sistema užsakymus automatiniu būdu pateikia kiekvienos darbo dienos 14 val. Užsakymas audituojamas iki 5 d.d. Jeigu pirkimų administratorius užsakyme ras klaidų, užsakymas Jums bus gražintas "Redagavimui". Paaiškinima dėl klaidų užsakyme rasite dešinėje pusėje esančioje "Paklausimų skiltyje".

### ATMINTINĖ

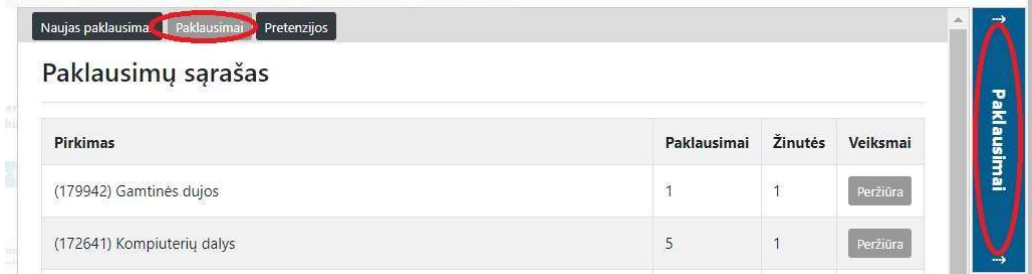

Jeigu klaidų nebus, pirkimų administratorius paskelbs užsakymą. Užsakymo būseną ir eigą rasite skiltyje Pirkimai pateikiamoje lentelėje.

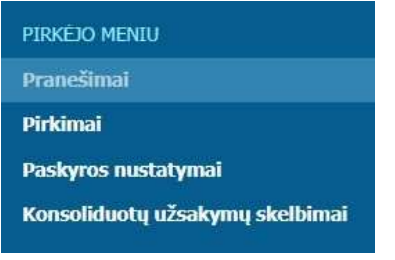

LТ

Užsakymai gali turėti 6 būsenas:

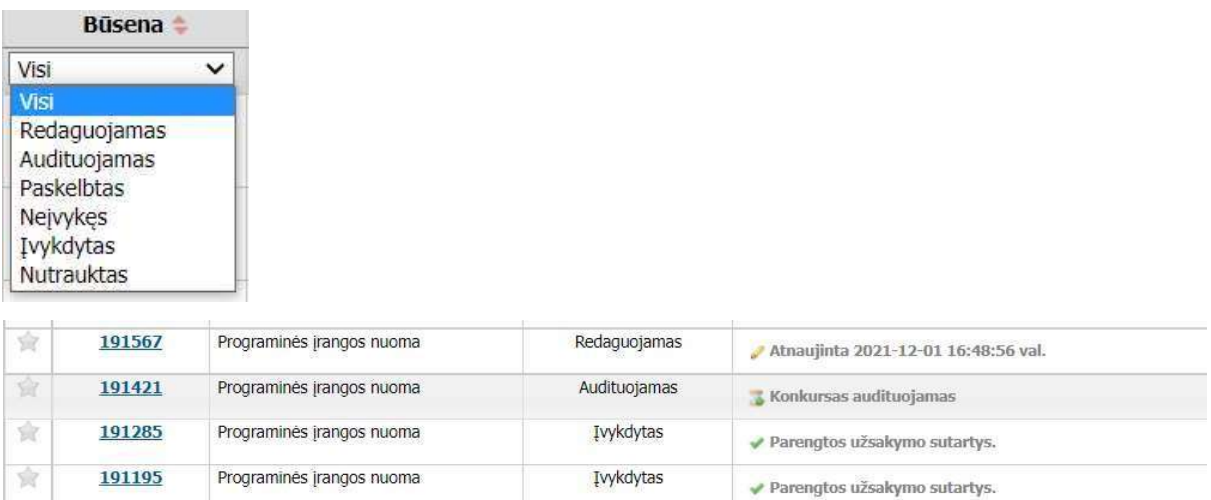

# PASTABA

Kol užsakymas nėra paskelbtas viešai, pastebėjus klaidą nedelsdami el. paštu galite kreiptis į VšĮ CPO LT atsakingą darbuotoją su prašymu nutraukti konkretaus pirkimo procedūrų vykdymą. Prašyme turi būti nurodytas užsakymo numeris ir procedūrų nutraukimo priežastis, kontaktiniai pranešėjo duomenys.

Paskelbus užsakymą viešai, perkančioji organizacija turi kreiptis oficialiu raštu į VšĮ CPO LT dėl konkretaus procedūrų nutraukimo el. paštu info@cpo.lt, nurodydama užsakymo numerį ir procedūrų nutraukimo priežastis.